# **University of Vermont Portal Instructions**

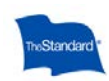

# **Benefits Enrollment** Log in with your user name (your 7 digit employee ID) and<br>your personal identification number (PIN) which is the last<br>4 digits of your ED + last 2 of your birth year. (mo dashes or<br>special characters) if you were provided your human resources departs Is this your first time here? Forgot your PIN? LOGIN

### **Logging In**

- Open the online portal site at: https://standard.benselect.com/uvm
- Your user name is your 7 digit employee ID.
- When you first log in, your personal identification number (PIN) will be the last 4 digits of your EID + last 2 of your birth year. (no dashes or special characters)

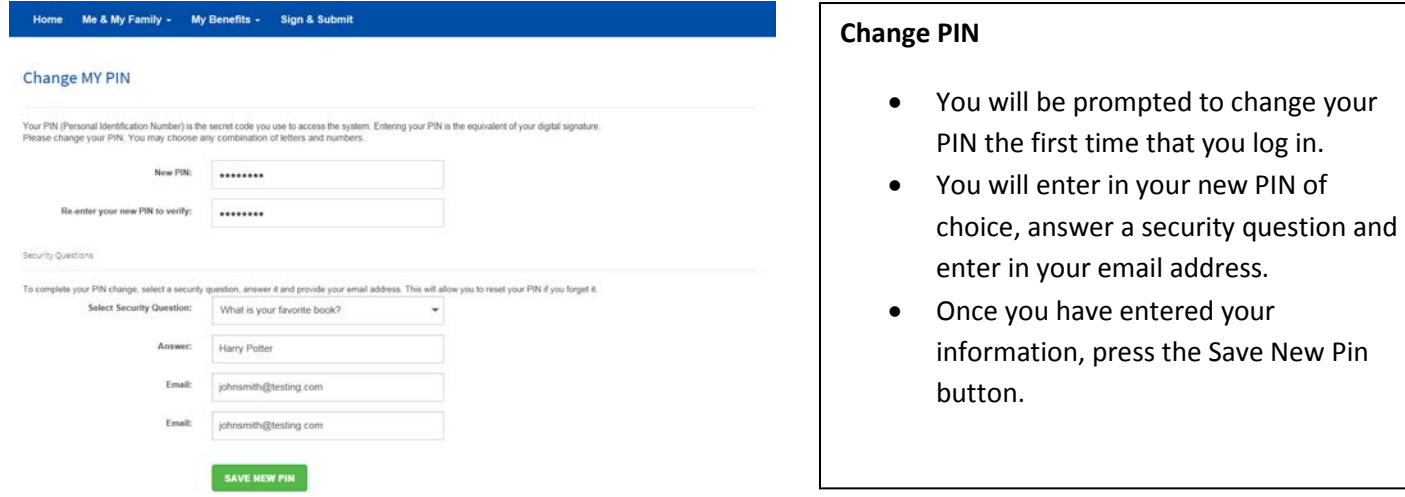

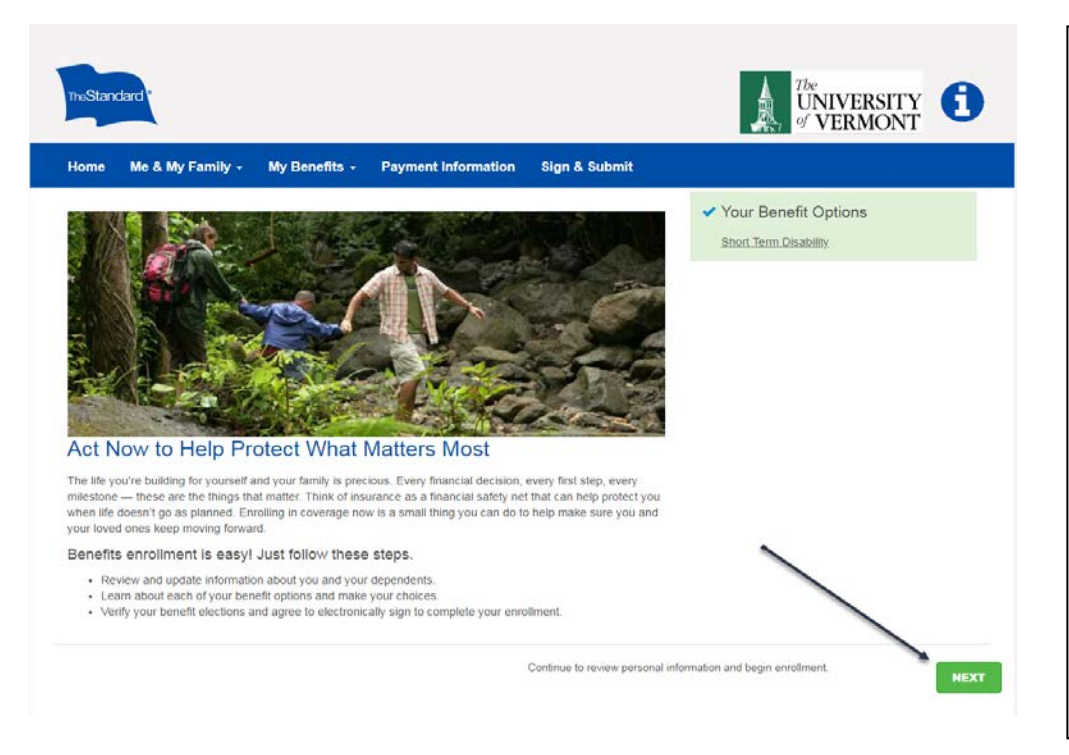

#### **Home Page**

- You will be brought to an information screen.
- You may begin your enrollment process by clicking the Next button in the bottom right hand side of the screen.
- You will be able to logout and re-enter the portal at any time to continue the process or modify your enrollments. Any changes or elections you make will be saved each time you logout.

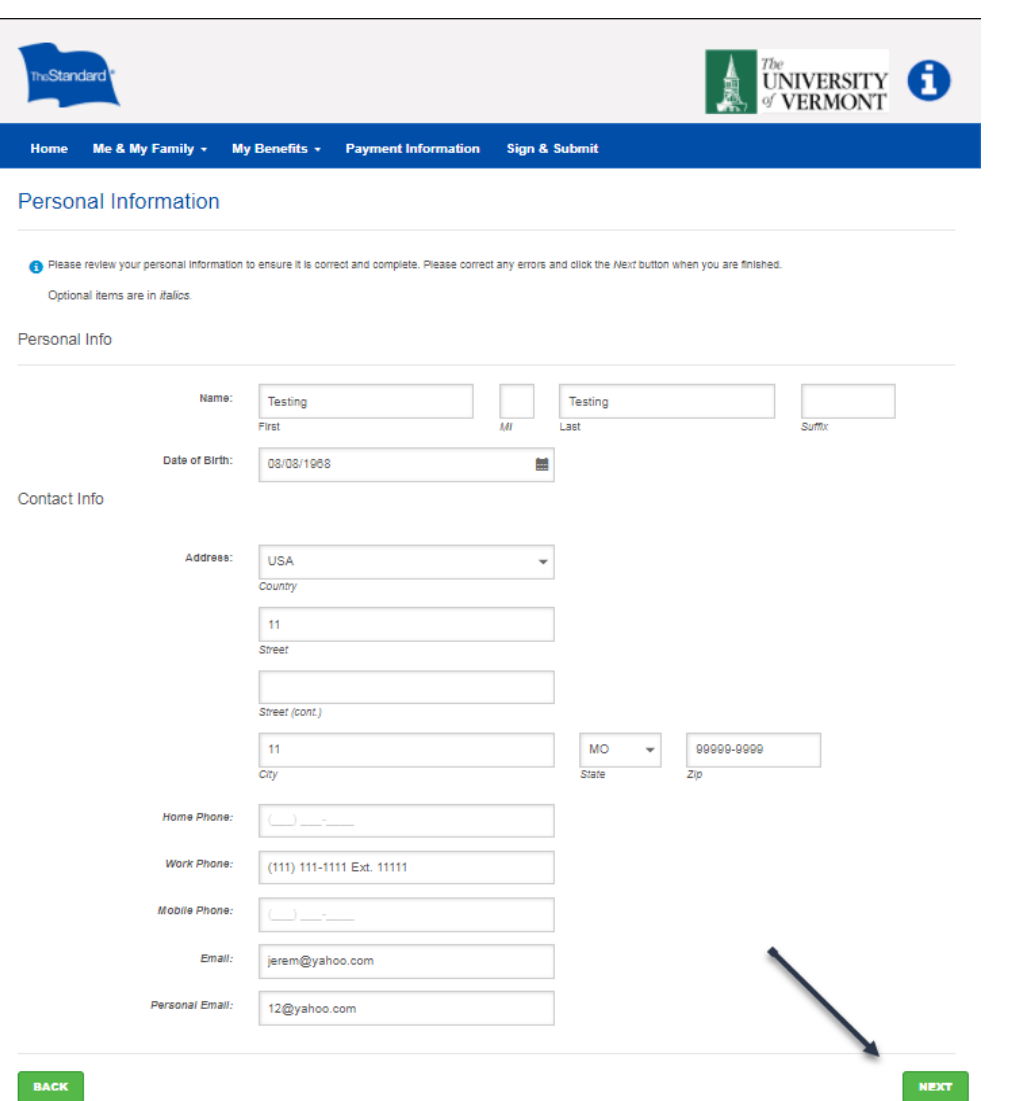

#### **Personal Information**

• Please verify that your personal information is correct. Your mailing address and email are required. If any information is not correct, please make the updates and click the Next button.

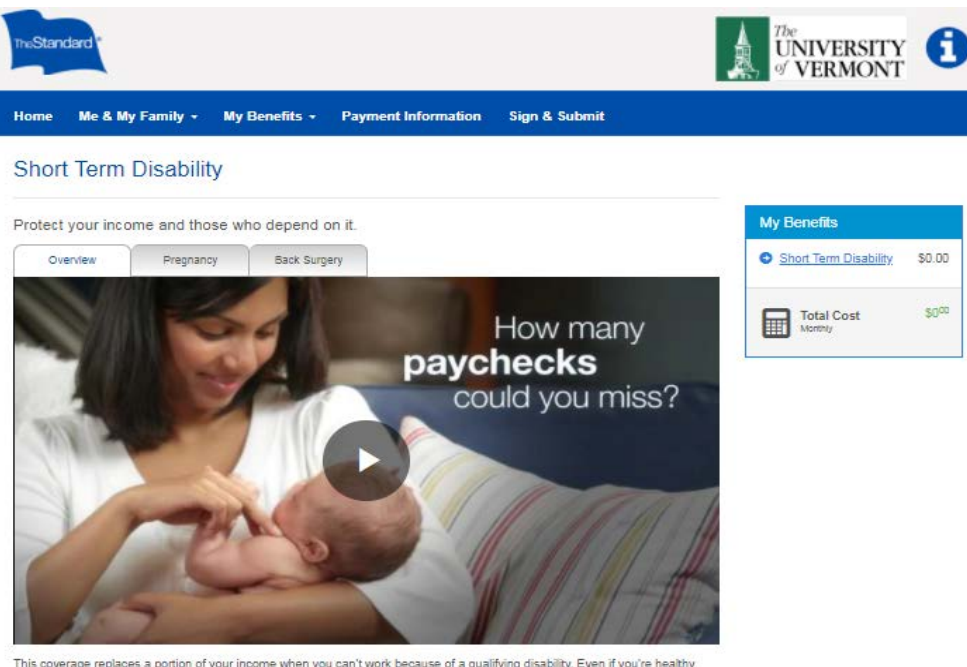

-<br>This coverage replaces a portion of your income when you can't work because of a qualifying disability. Even if you're healthy<br>now, it's important to protect yourself and the people who count on your income. This insuran

Below are the coverage choices available to you.

- . The benefit amount shown is based upon estimated pre-disability earnings as of the date of your enrollment and is before
- 
- The term in the internal of the same upon examined pre-unading earnings as or the base of year and subject to change.<br>• For more information and important details, read your <u>benefit summary</u>.<br>• To enroll or continue cover

Benefit Amount: \$612.50 (70% x weekly salary) Monthly Cost: \$25.91

I wish to apply for this coverage

I wish to DECLINE this coverage

**BACK** 

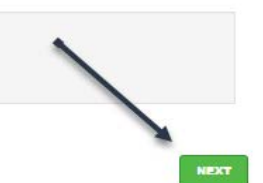

#### **Benefit Elections**

- As you make your elections and click the Next button, you will have the opportunity to watch a short video about your benefit.
- Choose your benefit elections by selecting the enroll or decline radio button.
- You can view coverage highlights by clicking the name link: **benefit summary**.

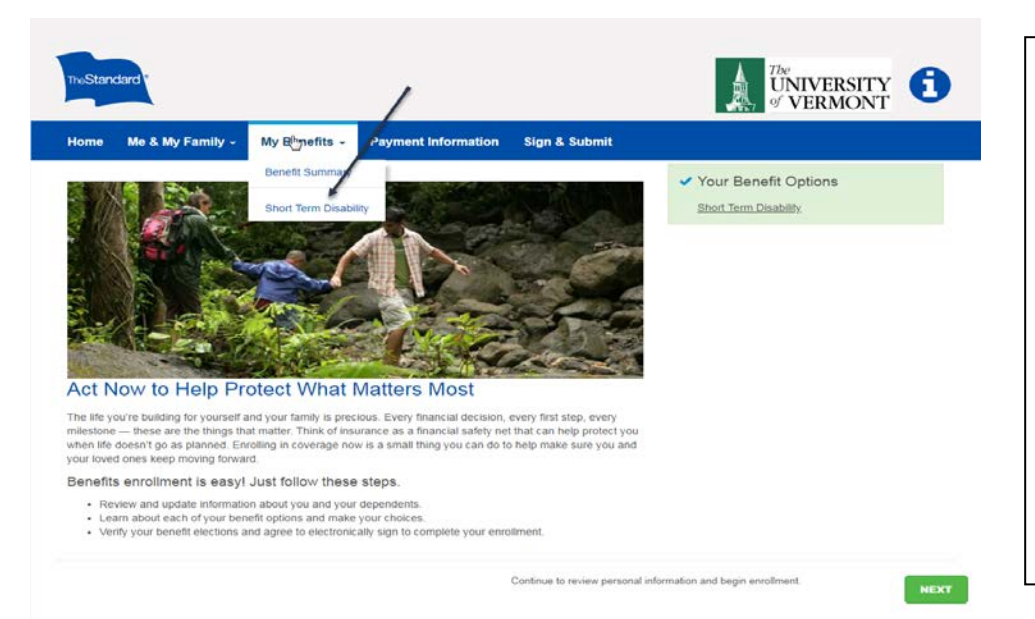

#### **Navigating the Site**

- If at any point you would like to go back to a plan to make a change, you can use the My Benefits tab at the top to navigate back to that coverage.
- In order to make a change to the coverage, click the **EUNILGCK** button and continue through the enrollment process again.

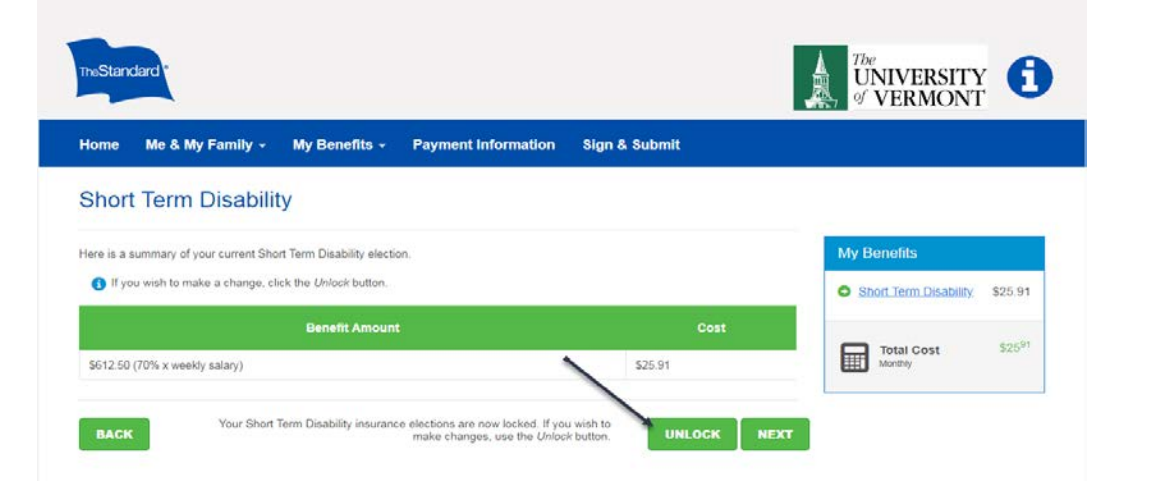

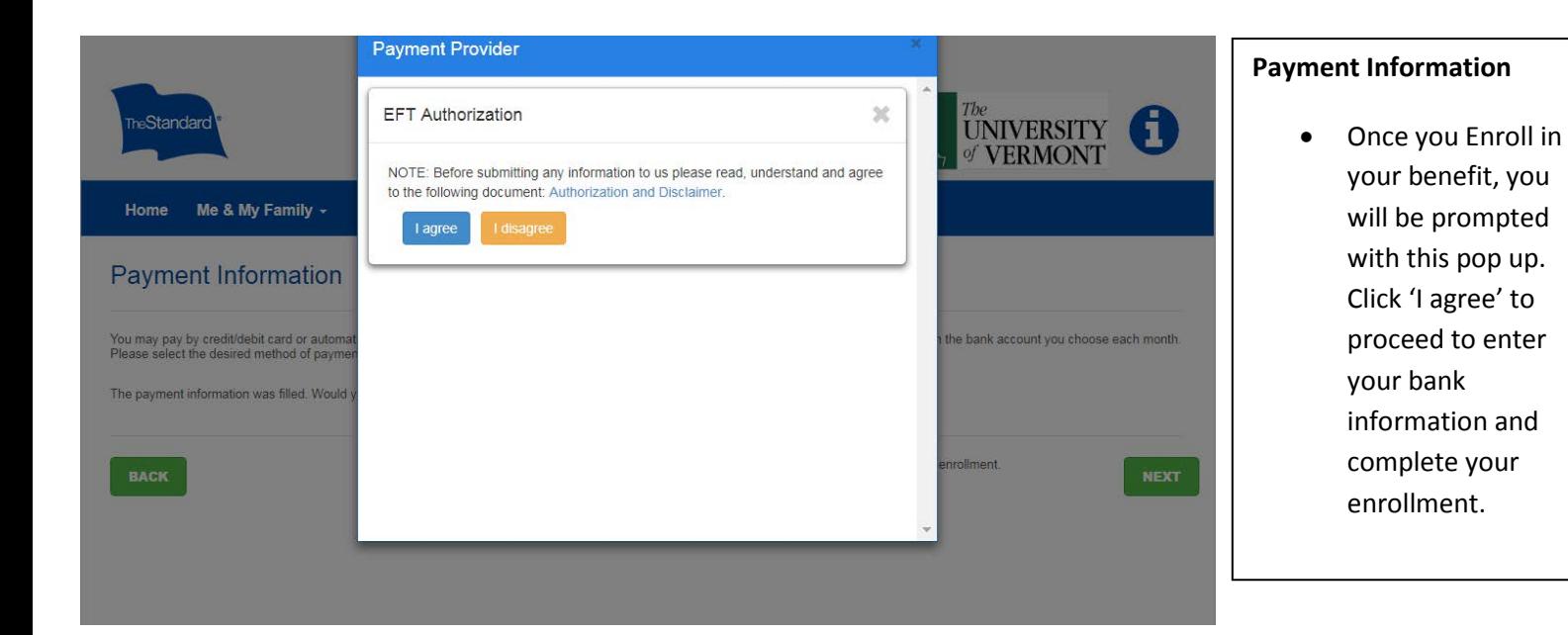

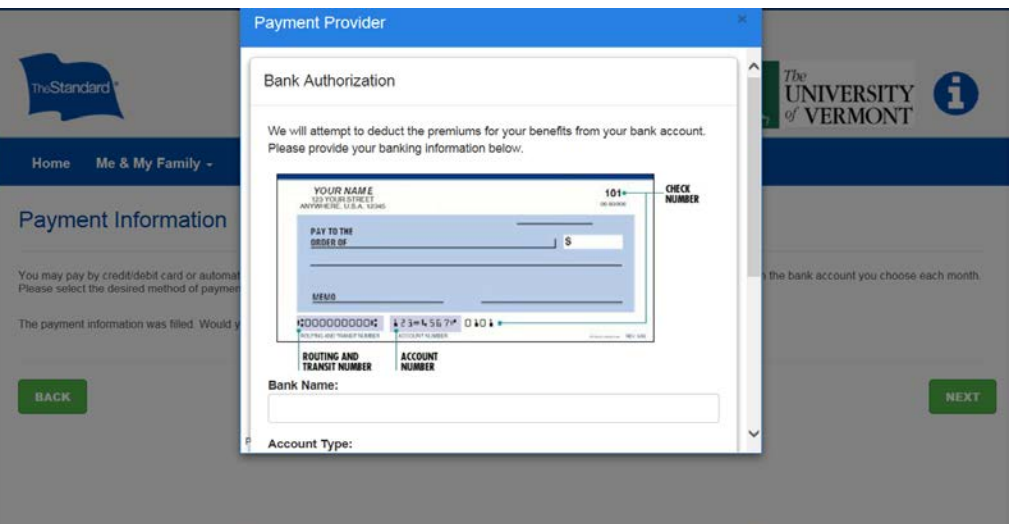

#### **Bank Authorization**

• Once you click 'I agree' you will be prompted to enter in either your Savings or Checking Account information. Please be sure to fill out the Bank Name, Routing Number and Account Number.

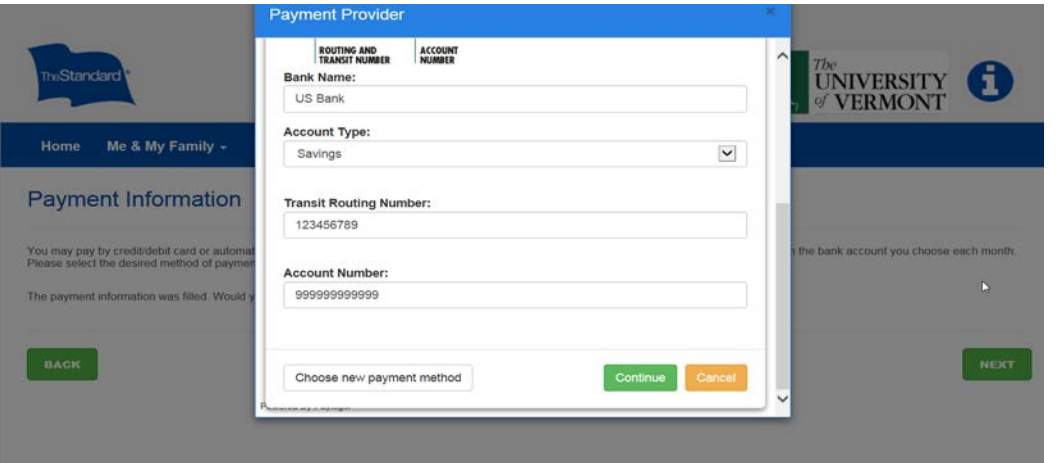

#### **Bank Authorization**

• Proceed to fill out the required bank account information and click 'Continue' once complete.

## **Bank Account Information**

• You will be prompted with the following screen. Click 'Continue' to proceed.

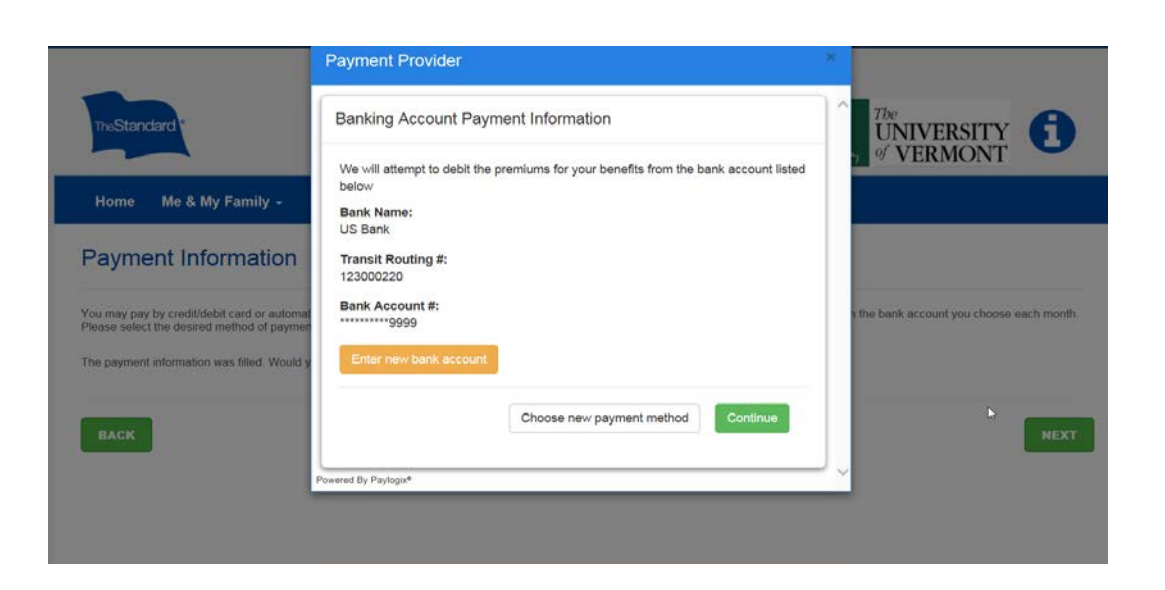

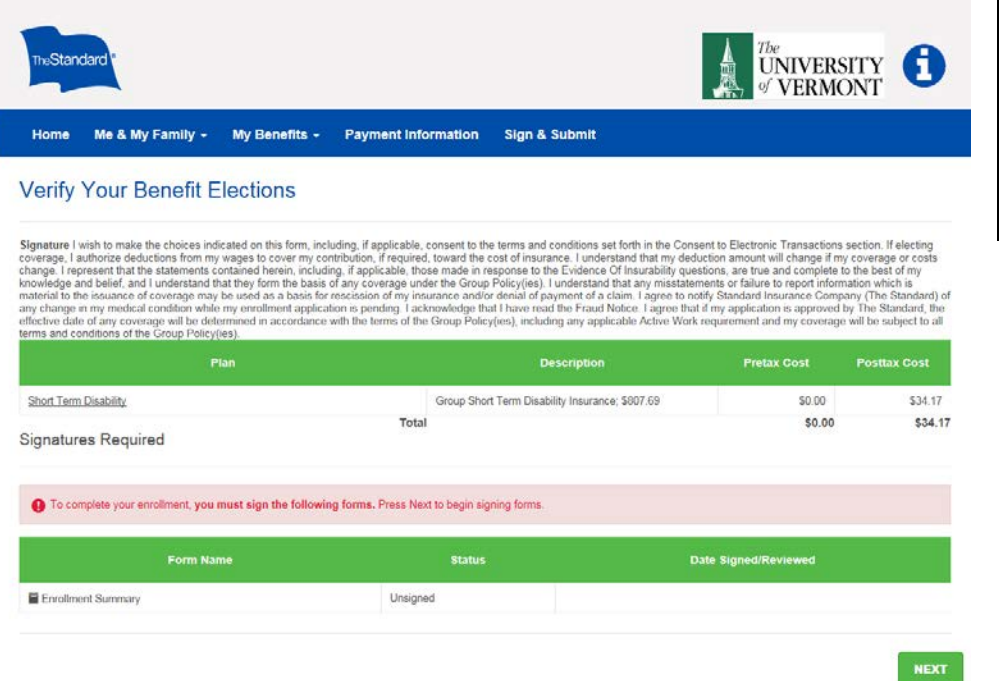

### **Verify Your Benefit Elections**

• Once you are prompted to this screen, please click 'Next' to sign your Enrollment Summary.

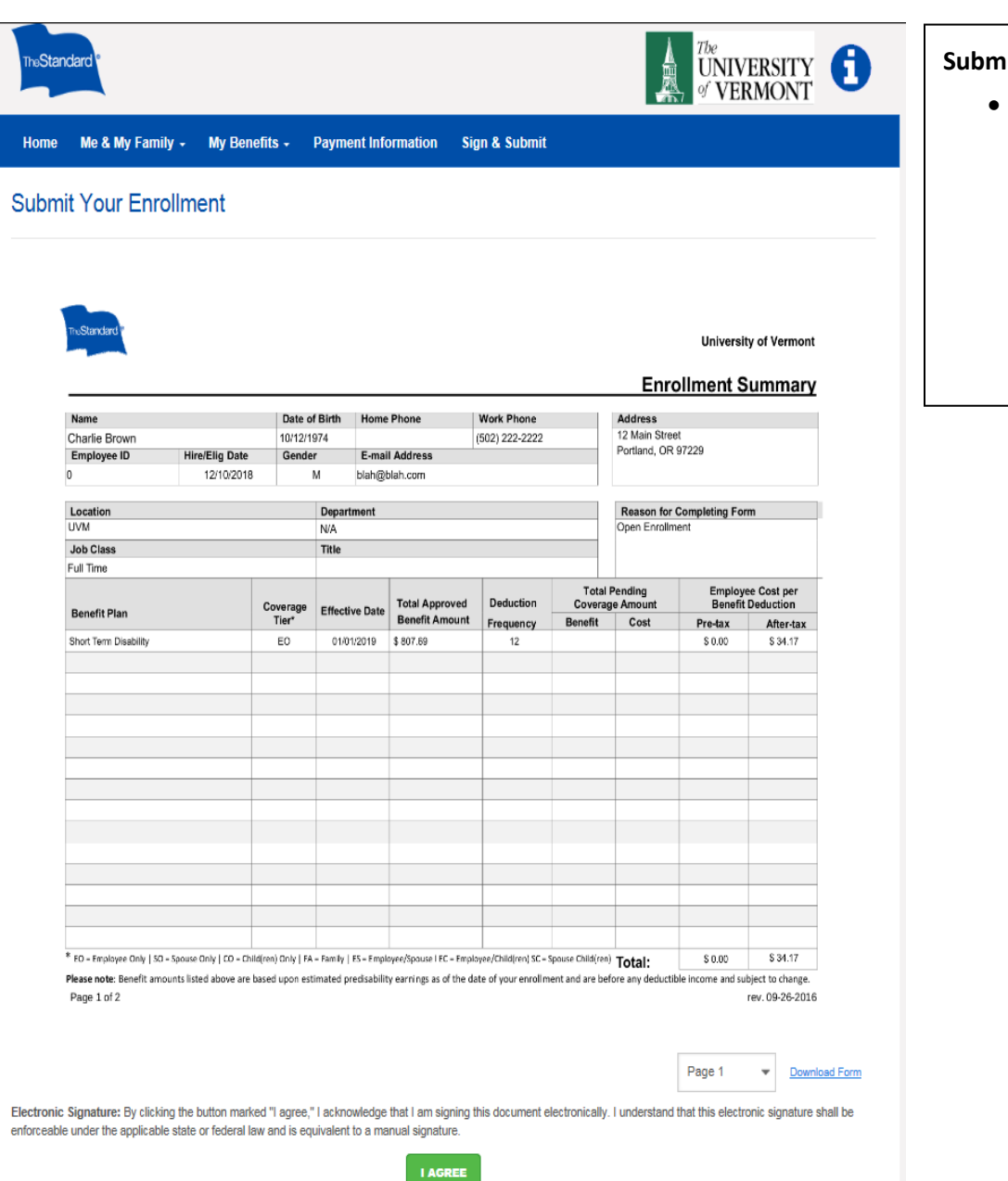

#### **Submit Enrollment**

• Once you are prompted with this screen, please be sure to review your elections carefully then **click the green I Agree button** on the bottom of the screen.

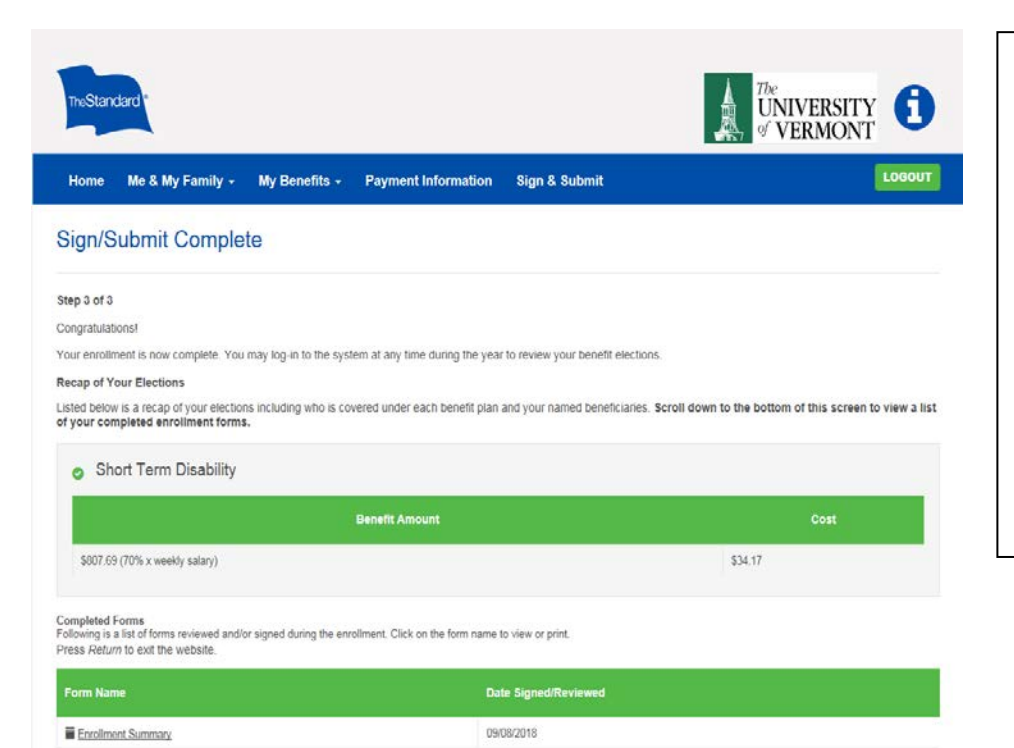

#### **Enrollment Complete**

LOGOUT

- Once you reach the Sign/Submit screen, you have successfully completed your enrollments.
- You may print copies of your enrollment summary by scrolling to the bottom of this page and clicking the link:

**E** Enrollment Summary at the

bottom left hand side of the screen.